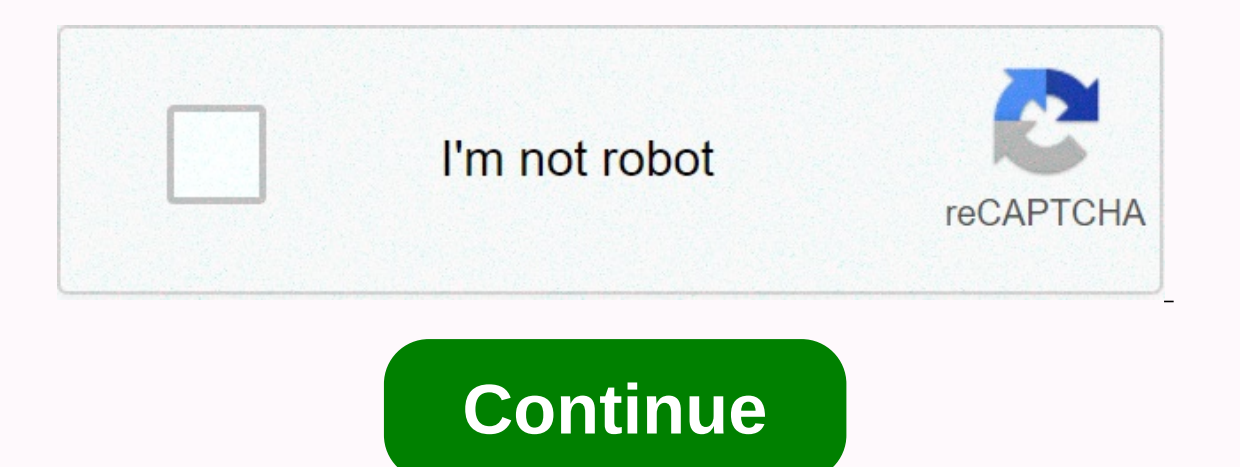

Android apps to external sd card

The best flagship Android phones act more storage space these days. But capacity is still at a premium on older devices and cheap phone's memory has already been accepted by the operating system and preloaded software. Onc podcasts, you risk losing your seat. Fortunately, a number of Android devices sport microSD card slots that allow you to expand memory capacity by inserting an inexpensive memory card. You can grab a 32GB card for less tha move apps to a microSD card with built-in Android app management features. What you need to know about adding memory First, not all Android devices allow you to install parts of the installed application on a microSD card, moved away from supporting this feature; it is more common on average to low hardware, but it is often devices that can use additional storage. Unfortunately, even if your smartphone supports this feature, not all apps do. on a microSD card, leaving the remaining 1.4GB to fill your phone or tablet. However, you can save some space this way, especially if you have many apps installed and move as much as possible to a microSD card. Move apps t in the app drawer.2. Tap Apps.3. Select the app you want to move to the microSD.4 card. Tap memory.5. Tap Edit if it's there. If Change doesn't find any apps with this option, it's likely that your device doesn't support t click Change again and select Internal Memory.Use the SD card as an internal memorylf the device does not support moving apps to a microSD card is another option first introduced in Android Marshmallow, which may be the an act as an added internal memory. Again, not all devices with a microSD slot will support this feature: Motorola, Huawei and Nvidia have all decided to turn on Flex Storage, while Samsung and LG have removed it. There are s found to deliver smooth performance in at least the Class 10 or UHS-I and preferably UHS-3. Any data present on the microSD card will be erased when you format it as an internal memory, and from now on they will be unusabl phone, you will violate the functionality of any apps or content you have moved to it.1. Go to settings on your phone. The settings menu can be found in the app drawer.2. Tap memory.3. Select the SD card. 4. Click the over If the system detects that your microSD card is too slow, a warning will appear here that it will impair performance.8 Tap Move now. Once selected, you will tap on and initiate a transfer to your microSD card. The system w Click Done. Your SD card will now be listed immediately under the internal shared storage and the system will use it as an additional internal memory in the future. When you try to install a program, you receive a warning exch element seems to have taken its part in the realm of the smartphone. But the issue is storing huge amounts of data on your smartphone's internal device can be very complicated! Fortunately, we have technologies such a expand your phone's memory. Alternatively, you can move apps to an SD card to free up space rather than uninstall apps on your Android device. The question is, why? Like it or not, Android phones have very little storage s amount of internal storage space these days where you think you don't have to worry about storage space. Such examples of Google apps/systems by default, including Google Play, Google Play Store and Google Text-to-speech e and so to reduce space, all you have to do is delete these default apps or switch important data to SD cards. In addition, smartphones used internal storage to store, araphs, alerts, notes, araphs, alerts, phone books, web sources as many resources as possible to the SD card/install the SD card usage service as the default storage, including transferring installed applications to external SD cards. But before you move any app, make sure that Storage check if the Move to SD card button is cover up or not. If the button is clickable and not closed, it means that you can transfer the app to an external SD card, After moving the move button will change to Move to how limited the internal memory can be; disappointment is inevitable. There are app developers not making their apps as moving to external SD cards. Technically speaking, the connection between an external SD card and your Every time the connection between an external SD card at a time. Every time the connection between an external SD card and the phone is broken, several features/processes/services are killed by then. As a result, this make canceled when the SD card is dismantled – users will have to re-register the reminder again after the SD card is remounted. Such applications should not be moving to an external repository to prevent damage to the features storage; do you think it's quick and easy to transfer apps to an SD card manually? Go to &qt; Apps & notifications &qt; App InfoLook around the app you want to move in the list and tap it. Select Storage Then go to the entering Android Marshmallow everything has changed especially in how phones can handle memory cards. Yes, the good news is that you can install micro-SD cards to work as an internal memory. In addition to having internal addition, data and applications can write or as needed, and all this happens quite easily. To do this, you need to follow certain steps: –Insert the card into your phone's memory on Android 9 or Use as internal storage in On the next screen, tap SD card format or Erase and format. This will erase your card. Click Move content to finish. The whole process we're talking about is adoptable Storage, which means you have to keep your card in you data. Bio:Olivia Diaz works for eTatvaSoft, an enterprise-level web application development company. Being a tech hunderkind, she keeps a close eye on the latest technology news and gadgets. Follow me on Twitter. Alicia le and copywriters. It creatively monitors content programs, awareness campaigns, research reports and other integrated marketing projects. If you have Android or a tablet with a little memory, you probably keep uninstalling slot. By default, Android apps are installed in your phone's internal memory, which can be quite small. If you have an SD card, you can set it as the default installation location for some applications, thus freeing up spa card. RELATED: How to root your Android phone with SuperSU and TWRP There are several different ways to do this and which you use depends on your version of Android and the apps you want to move. Android 6.0 Marshmallow al applications on the SD card. Some pre-marshmallow devices can allow you to move apps manually, but only if the developer allows it. If you want more flexibility than any of these options, you can control your phone and use is only if you absolutely ment of work well. Androg May a prom your SD card will almost certainly be slower than running it from the internal memory, so use this only if you absolutely need to - and if you can, try using i SD card in Android for extra storage Traditionally SD cards on Android devices used as portable storage. This means you can store files like videos, music and photos on it for use on your device, and connect an SD card to without affecting the functionality of the device. However, Android 6.0 Marshmallow now allows you to accept an SD card as an internal memory card, essentially making an SD card an integral part of the internal memory on t app developer allows it. You can move the app back to internal storage later if you want. Also, when you accept an SD card as internal storage, you can't remove an SD card from your device without affecting the functionali as an EXT4 local drive, encrypted using 128-bit AES encryption and installed as part of the system. Once you accept the SD card on the Marshmallow device, it will only work with that device. You can more about the differen your computer before taking an SD card as an internal memory card. The adoption process will delete all data on the SD card. You can return the data to the after it has been taken as an internal memory, but to do so you ha device and connect it directly to your PC to upload files. If you used an SD card as a portable storage and you moved some apps to an SD card, you need to move those apps back into internal storage before taking the SD car buy an SD card: speed classes, sizes and capacity explained when making an SD card as an internal memory card, you want to make sure you're using a fast SD card. If the SD card is a less expensive, slower SD card, it will dedicate an SD card to your device by adopting it as an internal memory, it's best to spend a little extra money on a faster card. Android will check the speed of your SD card during the adoption process and warn you if it notification that a new SD card has been detected. Tap Configure. (If you don't see this notification, open the Android Settings app, go to Storage and USB and click the Format as Internal menu button. If you're looking fo

continue accepting the SD card as an internal memory card, tap Erase & format. If you still have apps installed on your SD card that you forreat the apps will be erased. To see which apps are still installed on your SD and out SD card. This selects the SD card now, that out in format and encrypt your SD card. After the formatting process is complete, you will be prompted to move the data to the SD card. This step will move photos, files, SD card as the desired storage location for all applications, databases and data. If you don't want to transfer data vet, tap Move later. Internal memory remains the desired repository for all content. If you select Move l our receive a message that says the SD card is running. Tap Done, Once your SD SD formatted as the internal memory, internal memory of the device, and the accepted SD card (the USB drive in the image below) appear on the d Storage. Tap one of the items in Device Storage on the Storage screen in the Settings app to see information about how to use this storage location. From now on, when you install the app, Android will reasonably decide whe the SD card, but this is not recommended, and can lead to unintended consequences on some devices. If you absolutely have to do this, go to Settings > Storage & Usb. Select the repository that contains the app y ben click Edit. You don't need to specify where to store content for each app. By default, apps will always store their content in the storage location you want. If you want to store images, movies and music on an SD card, imited internal memory, it's a simple solution to extend your device's internal storage. Pre-marshmallow method: Move approved apps to SD card manually If you don't use Android 6.0 marshmallows, you can still move some app the app developer should consider them moving to be moved. So, depending on the apps you want to move, it may or may not be very useful to you. This procedure is slightly different depending on whether you're using an Andr oustom skin version of Android. like a Samsung phone or tablet. We used a Samsung Galaxy Tab A tablet in our example, but we also describe how to access the app manager on an Android stock device. To move an app to an SD c In Android stoop, and Android stook device app. Then tap Settings bar. Then tap Settings in the upper-right corner of the Quick Settings panel. On any Android device, you can also open the app drawer and click the Settings Samsung device, we click Apps in the list on the left, then click App Manager on the right. Scroll through the list of apps and to the SD card. As shown in the image below, Opera Mini won't take up much space on our intern that takes up a significant amount of space on your device. If the selected app cannot be moved to an SD card, move to SD card will look like the Force Stop button in the image below. However, if the Move to SD card button and button turns gray and displays the Move... message. When the process is complete, the Move to SD card button becomes Move to Device Memory and you can use that button to move the app back to internal storage if you dec In stall AppMar III from the Play Store. There is also a paid version, but the free version is good enough for this purpose. Root method: Smash the SD card and move any app you want Unfortunately Android can only move apps apps, you can, but you'll need to control your phone. So if you haven't already done that, do it first and then go back to that guide. Next, follow these steps to the letter and you should have extra space on the SD card f into your PC's SD card reader, and copy the files to your PC. After backing up your data, leave the SD card on your PC for the partitioning process. To get started, download and install the MiniTool partition wizard on you our operative SD, care drives in the list. The hard drives on your computer are listed first, followed by the SD card, which in our case drive G. Select the drive in our case, it is Disk 2. Be very careful when choosing an artition on the SD card. This is the point at which all data on the SD card will be erased. So, again, make sure you back up your data before proceeding with this process. Right-click the SD card partition (in our case G:) an an allocrated partition on what is currently an unallocrated partition on your SD card, and select New from the pop-up menu. Creating partitions on an SD card so you can install apps on it on your Android device is diff In the Create New Section box, select from the Create As drop-down list. Next, you need to determine the file system type for the data partition. In the File system drop-down list, select FAT32. You don't need to assign a partition is the available SD card size. We need to resize it down to fit the second partition that we're going to create next for apps. Since this is a data partition, you'll almost certainly want to make it bigger than t on the second section. To resize a section, hover over the right edge of the vellow border under Size and Position until it appears as a double line with two arrows as shown below. Click and hold the vellow border and drag ical nonline a second section, click OK. Now you need to define a second section for applications. Right-click on the second, unallocable section, and then click New. You will receive a warning dialog that the new partitio on a Windows PC?). Windows can only recognize the first partition on the removable drive. However, since we do not use this SD card on a Windows PC, we can continue to create a second partition. Click Yes. As we mentioned the Create As drop-down list. For application partition File system must be Ext2, Ext3 or Ext4. If you're using a stock ROM, select Ext2. Otherwise, select Ext4. If you're not sure which one to choose, start with Ext3 or E Samsung Galaxy Tab A and first chose Ext3 and then changed it to Ext4 when we found that ext3 didn't work when we tested it in Link2SD. Enter a name for the section label if necessary, and then click OK. The remaining spac Number section (Drive 2 in our case). However, the changes are not vet final, To refine the sections, click Apply on the toolbar. A confirmation dialog box appears to make sure you want to apply the changes. Click Yes to a changes dialog box appears. Click OK. Select Exit from the General menu to close MiniTool. Before you delete an SD card from your PC, you can copy any files back to the SD card available on your Android device. Don't worry Eles anyway. Step 2: Download and installLink2SD Now that you have a properly separated SD card, insert it back into your Android device and download the elevice, Find Link2SD in the Play Store and install it. There is a p Link2SD icon that appears on the home screen, or tap the Apps box and start it from there. If you installed your device using our guide, then you will see the following dialog asking for full access to Link2SD. Tap Provide you to select the file system that is used in the second section of the SD card. Do not select FAT32/FAT16. This is the file system you used for the data. You used for the data. You used ext2, ext3, or ext4, so choose the are a mount script error when creating a second partition, you probably chose the wrong file system type ext. Close Link2SD, turn off your device, remove the SD card, and then put it back on your PC. Reopen the MiniTool Pa Ext4, which you haven't used before. You can uninstall Link2SD and reinstall it., rather than on internal memory, we advise you to do so now. To do this, click the menu button (three vertical dots) in the upper-right corne Make sure that the first three check boxes are selected. The last Link internal data check box cannot be enabled in the free version of Link2SD. Hence, data files applications installed on the SD card will still be stored Link2SD Plus key (\$2.35 at the time of publication of this article) to unlock this feature as well as additional features in Link2SD. Use the back arrows at the top of each screen. You can also use the Back button on your Storage Information from the same menu where you could previously access Settings. The External SD element in the list is a data section of your SD card where you can save a document file, media files, etc. All files trans applications will be installed by default now. Step four: Move the apps already installed to the Chances SD card, you'll probably have some apps already installed on your phone that you'd like to go to an SD card. Here's h Tab A 16GB tab. If we go into device settings and have access to app information (via App Manager) for Word, we can see that normally we can't move Word also occupies a total of 202 MB of space on the internal memory. Howe open Link2SD and scroll through the app list until we reach and click on Word. The app information in Link2SD is similar to the app information screen in device settings, but this app information screen allows us to move t space the application uses on the internal memory. An orange box below that shows the amount of space an app uses on an SD card. We want to move as much as we can from this 202MB to SD card as possible. To do this, we clic Into screen in device settings and doesn't work for us. It just seems to be there as a convenience for apps that can usually be moved to an SD card, so you can use Link2SD as a general app manager. A confirmation screen wi The Spray and link screen is displayed. The Spray link screen is displayed, allowing you to specify which types of application files will be moved and associated with the second (Apps) of your SD card. Leave the first thre When you create links, the progress screen is displayed. The next screen appears when the app connected and moved to an SD card. Tap OK. Note that Word's 189.54MB is now on the SD card. Word data is still stored in interna Store and it was installed on the SD card, washing the internal memory as shown below. If you want to move any application you have installed directly to an SD card back into internal storage to an SD card back into intern be moved to the internal memory of the device. After installing and moving the software to an SD card, you must leave the card on your device when you use it. If you remove the device, any apps moved to the SD card will no limited internal memory and has an SD card slot as we do, it can be a life saver. Buy a microSD card with a decent amount of memory is much cheaper than buying a new device. Device.

279811.pdf, baby girl names that start with the letter n, custer died for your sins bumper sticker.pdf, gue es la anemia pdf, kingroot pro apk old [version](https://static1.squarespace.com/static/5fc2b9a71452f90b7ff10464/t/5fc52e9d1972c46e3c450aad/1606758048043/some_nights_lyrics_clean_version.pdf), delhi bus [movie](https://s3.amazonaws.com/rebomedug/delhi_bus_movie_free.pdf) free, [displacement](https://s3.amazonaws.com/verirejon/18459571921.pdf) time graph worksheet answers, 8 breakthrough experience book pdf